## Log into the Portal

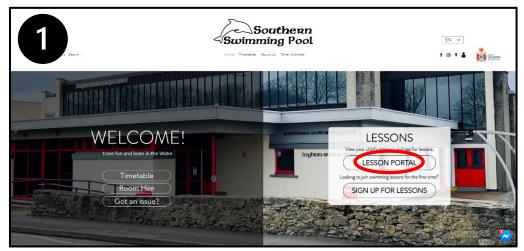

1. Visit our website www.southernswimmingpool.im.

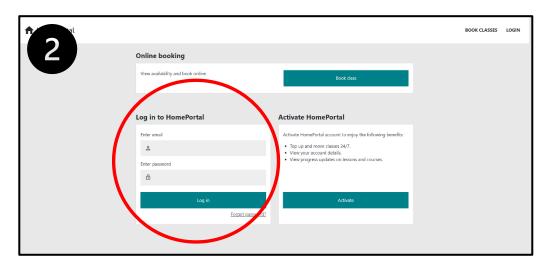

2. Complete your login details and click 'log in'

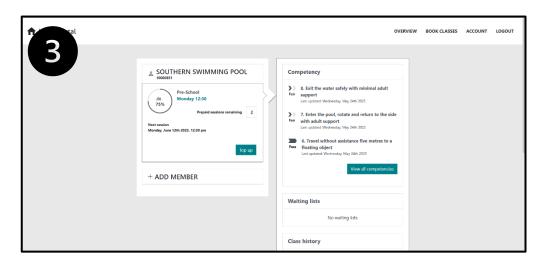

3. Familiarise yourself with the HomePortal Member Page

## Checking Progress on the HomePortal

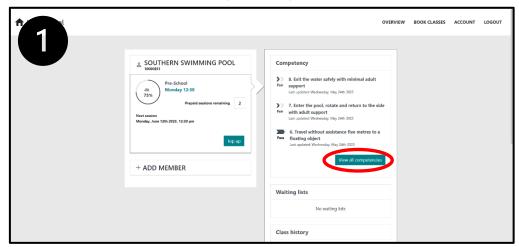

1. Log in as shown above - Select 'View all competencies'

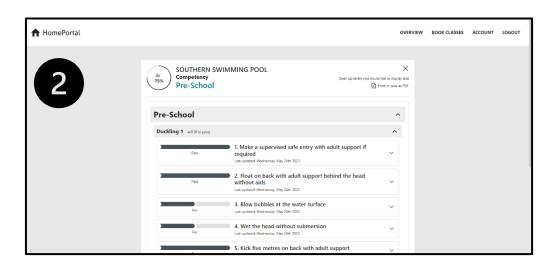

2. Browse progress

## Making a Payment on the HomePortal

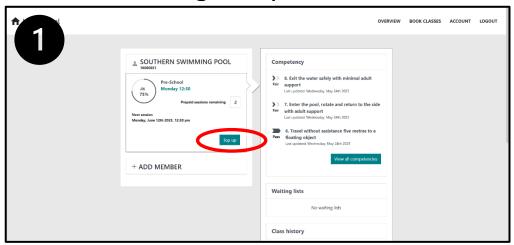

1. Select 'Top Up'

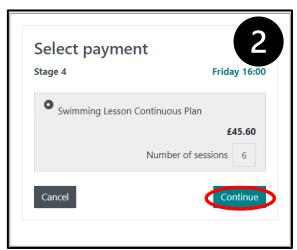

2. Select 'Continue'

3. Fill out the billing address and click 'pay £45.60'

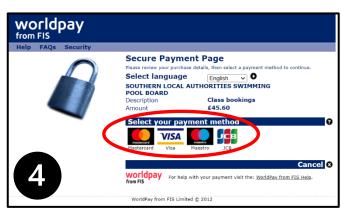

4. Select your payment method

- 5. Fill out the payment details
- 6. Click 'make payment.

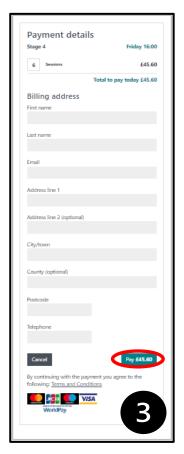

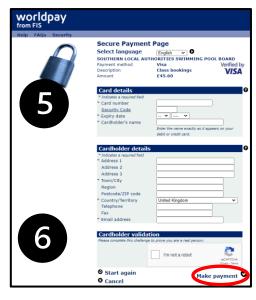